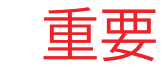

ドライバは、プリンタをコンピュータに接続する前にイン **https://zebra.com/zebra.com/z**<br>https://zebra.com/zebra.com/zebra.com/zebra.com/z<br>com/zebra.com/zebra.com/zebra.com/zebra.com/zebra.com/zebra.com/zebra.com/zebra.com/zebra.com/zebra.com/<br>https://zebra.com/zebra.com/zebra す。 Microsoft Windows ベースのコンピュータにこのプ リンタ用のドライバがインストールされていない場合は、 zebra.com/zq600plus-info からダウンロードしてインスト https://zebra.com/zq600plus-infoールしてから続行してください。

バッテリ パックの下部にあ 3. - ・・・・・・・・・。<br>| るテープ絶縁部のツメを引

表示されているアイテムが あることを確認します。 アクセサリは、地域によっ て異なる場合があります。

## (5) バッテリの充電

**zebra.com/zq600plus-info** にアクセスして、<br>ー・・・・・・・・・・・・・ プリンタのドライバをインストールします。

> プリンタを保管したり輸送 する必要がある場合のため に、箱と梱包材を保管して おいてください。

プリンタに電力を供給するには、互 換性のある充電器またはドッキング クレードルを使用してバッテリを充 電するか、AC 電源アダプタを使用 します。

1. バッテリ パックのリリース タブを押します。

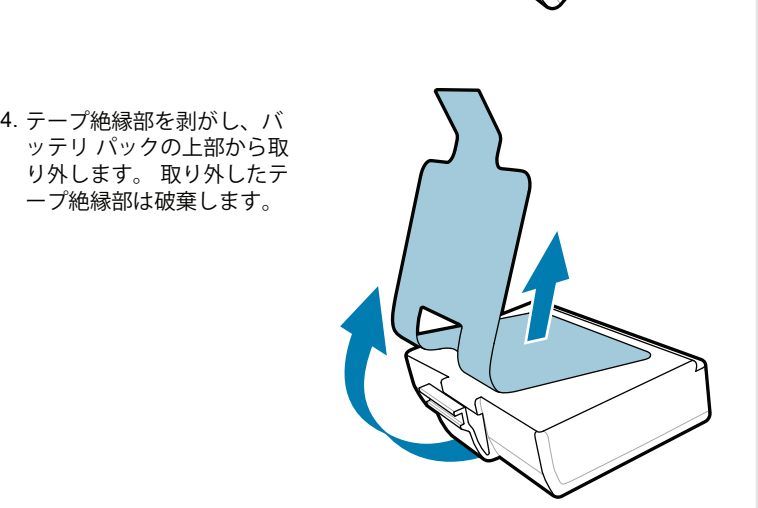

2. バッテリ パックを回転させて持ち上げ、プリンタか ら取り出します。

(1) プリンタドライバのインストール 2 アンプリンタの開梱 2 プリンタの開梱 2 マンプリンタの開拓 2 ペンプリンター 2 ペンプリンター 2 保護フィルムの取り外し

き出します。

クイック スタート ガイド

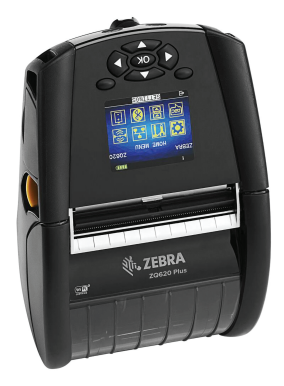

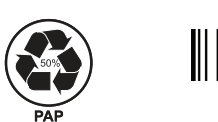

Zebra Technologies | 3 Overlook Point | Lincolnshire, IL 60069 USA zebra.com

ZEBRA および図案化された Zebra ヘッドは Zebra Technologies Corp. の商標であり、世界各地の多数の法域で登録されています。そ の他のすべての商標は、該当する各所有者が権利を有しています。 2023 Zebra Technologies Corp. および/またはその関連会社。 無断複 写、転載を禁じます。

(4) バッテリの取り外し

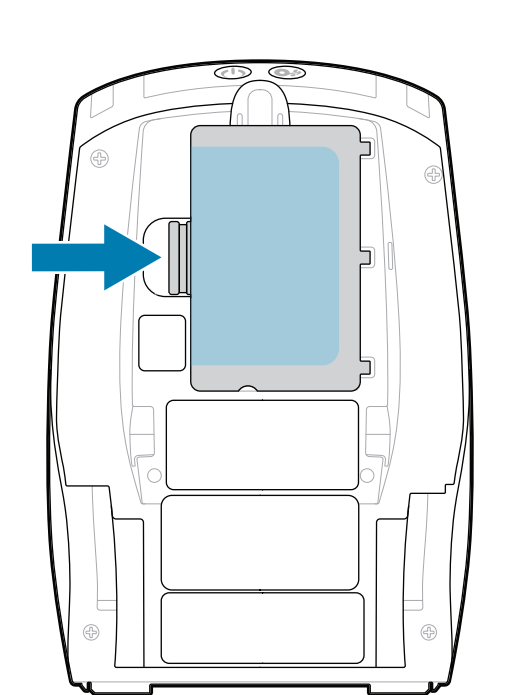

部品番号の「X」は地域によって異 なります。

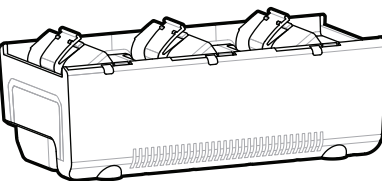

. P1131107-01JA

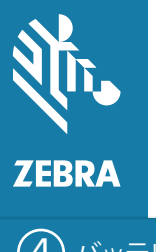

## **ZQ610 Plus ZQ620 Plus**

BTRY-MPP-34MA1-01

AC18177-**X** Quad Battery Charger

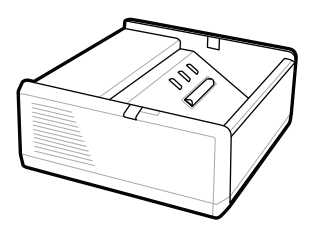

SAC-MPP-1BCHG**XX**1-01 1-Slot Battery Charger

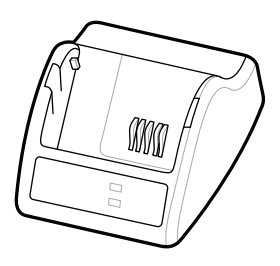

P1031365-**XXX** Smart Charger-2

P1031365-0**XX** P1065668-0**XX**

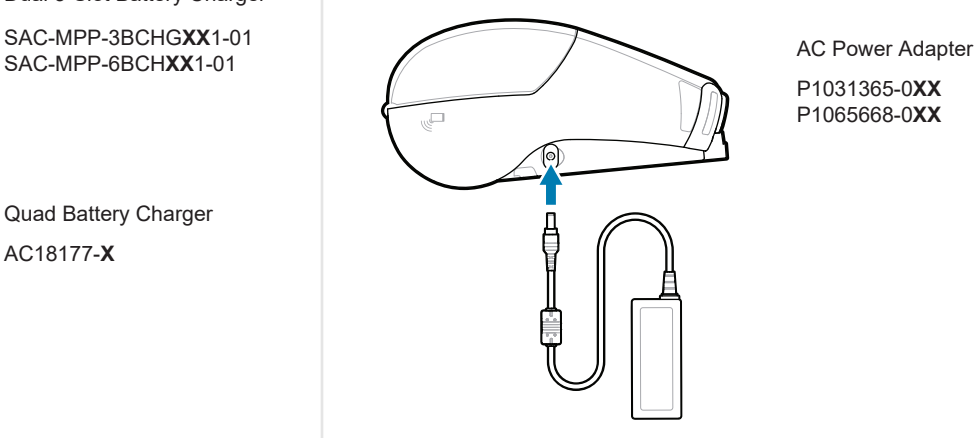

SAC-MPP-6BCH**XX**1-01

3-Slot Battery Charger Dual 3-Slot Battery Charger

**zebra.com/zq600plus-info** https://zebra.com/zq600plus-info

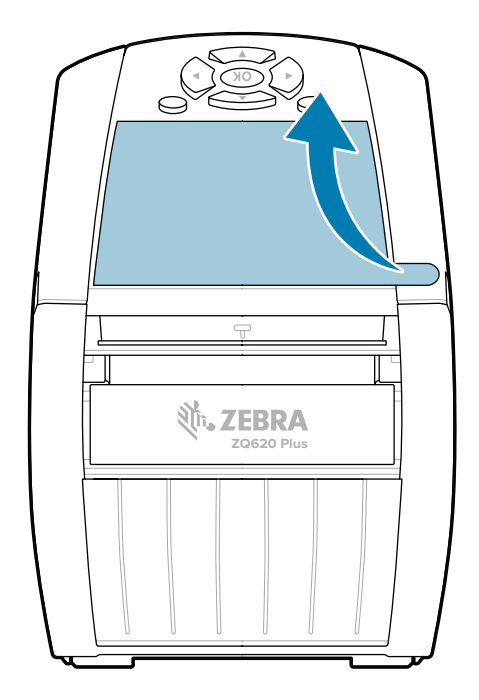

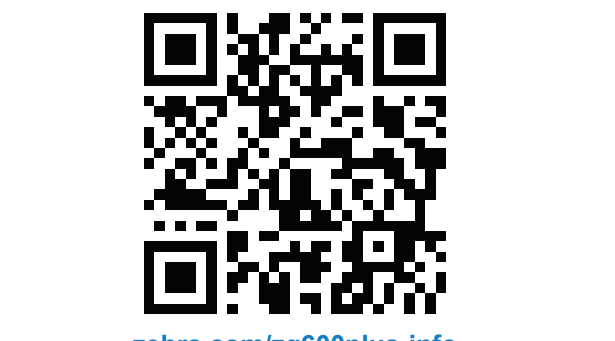

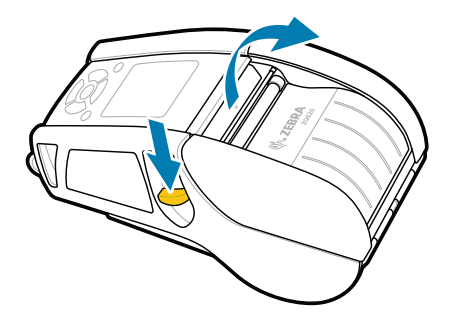

## 8 モバイル デバイスのペアリング

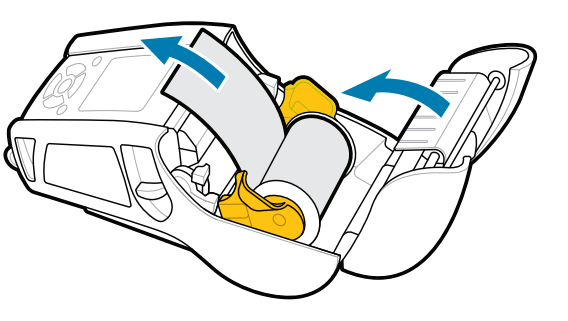

電源を 3 秒以上押し続けてから放し、プリンタ の電源を入れます。

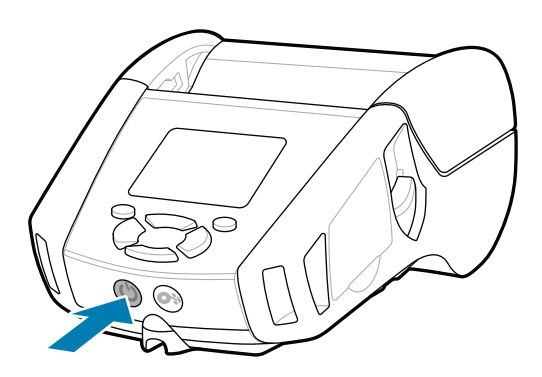

■ Zebra 純正サプライ製品を確認してくだ<br>■ さい。 さい。

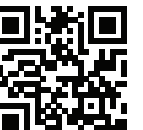

**https://**<br>
<sub>2014</sub> アリンタを管理する必要がありますか?

フィードを押すと、用紙が用紙経路に送られます。

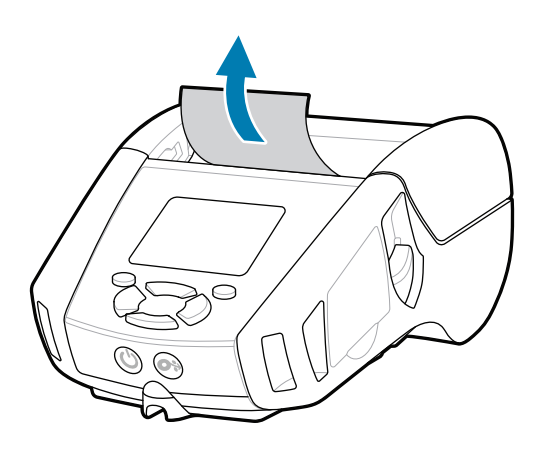

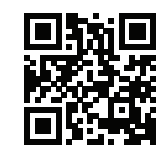

ユーザー マニュアルと使い方のビデオを表示し ます。 <del>spl.</del> ます。<br>https://z<u>ebra.com/zq600plus-info</u>

溟

<mark>† ↑</mark> ラベルを設計する必要がありますか?

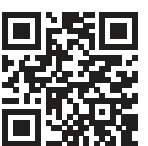

2. 以下の向きで、用紙コンパートメントに用紙ロールを挿入 します。

3. プリンタの外に用紙の端が出るようにして用紙カバー を閉じます。

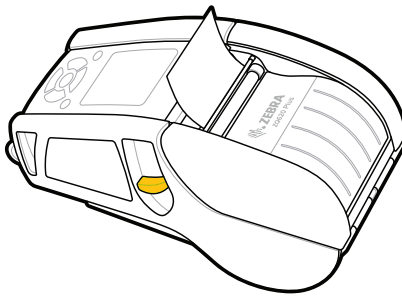

Zebra Printer Setup Utility アプリを使用して、ZQ6 Plus プリンタを設定します。 Android™ デバイスの場 合は Google Play™ストアから、iOS® デバイスの場合 は App Store® からアプリをダウンロードします。

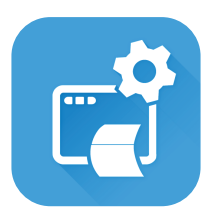

e クイック アンサーとナレッジベースを表示して PO<mark>S</mark>E<br>**Fin**d ください zebra.com/knowledge

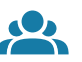

 $\bullet$ 

"|∩

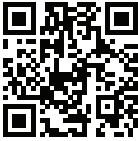

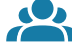

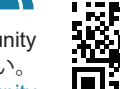

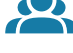

NFC と Bluetooth を使用してデバイスをペアリングします 。 ペアリングしやすくするため、Bluetooth MAC アドレス はプリンタの背面と箱のバーコードに表示されています。

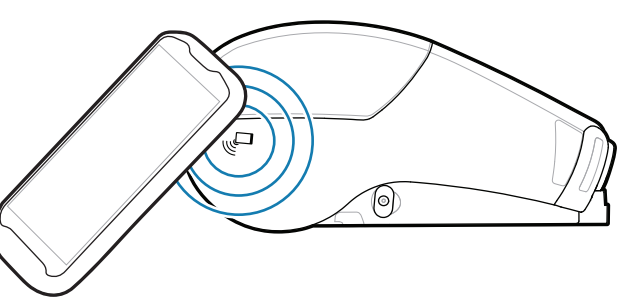

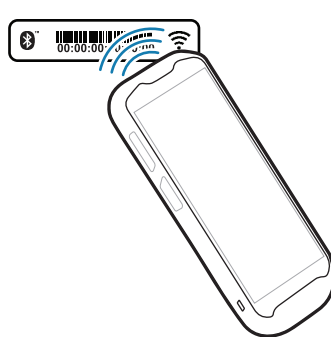

 $R_4$ 

ैंद्र

プリンタを管理する必要がありますか? プリンタのセキュリティを確保する必要がありますか? https://zebra.com/printsecure zebra.com/profilemanager zebra.com/printsecure

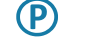

お使いのプリンタについて Zebra にお問い合わ https://zebra.com/contactsupport せください。 zebra.com/contactsupport

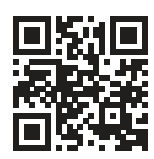

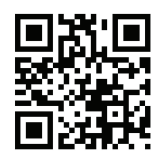

**Zebra Printer Setup Utility**

ip.zebra.com

ラッチ リリース ボタンを前方にスライドさせて、用 1. 紙カバーを開きます。

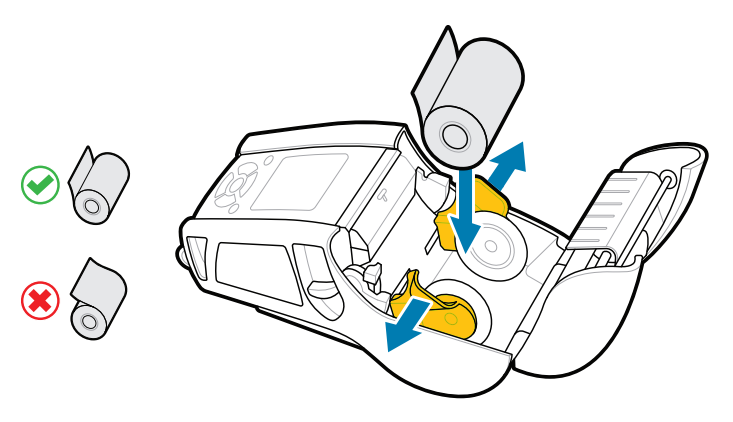

4. 用紙カバーがカチッと音を立てて固定されます。

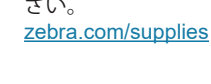

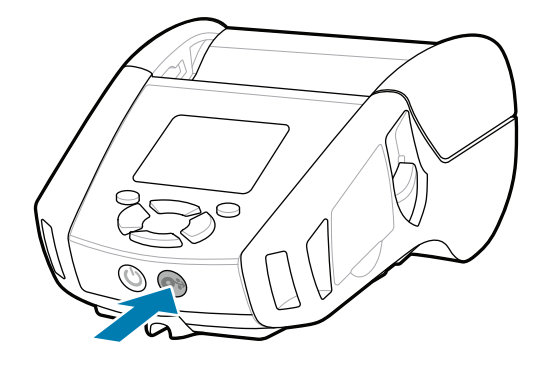

Zebra ユーザーおよびアンバサダーの Community ーー・・・・・・・・・・・・・・・・・・・・・・・・・・・・・・。<br>Connection に参加してください。 zebra.com/zebradesigner zebra.com/supportcommunity

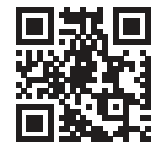

製品の特許情報についてご確認ください。

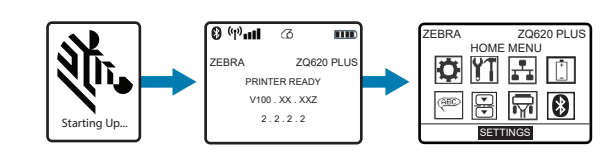

## ← サポートおよび情報

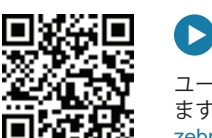

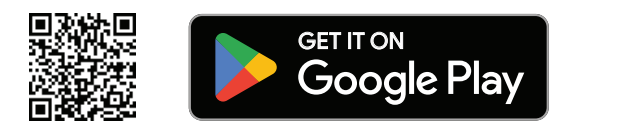

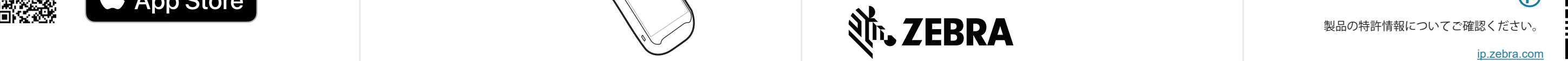

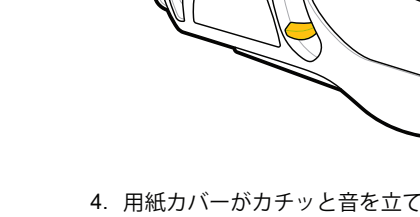

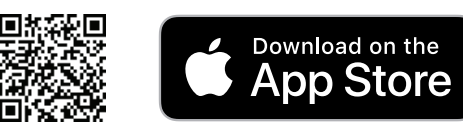